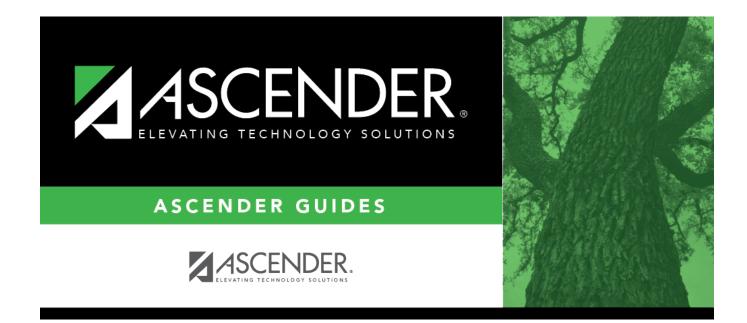

### First Approver - DA4000

### **Table of Contents**

# First Approver - DA4000

#### District Administration > Workflow > First Approver

This page is used to create and maintain a list of first approvers for various requests for each campus/department.

#### Notes:

- Only one approver per campus/department is allowed.
- If an approver is the first approver for multiple departments, the approver needs to be added to the table multiple times.
- Only a first approver is allowed to insert an approver after his/herself.

#### Add a first approver:

| Field         | Description                                                                                                    |  |
|---------------|----------------------------------------------------------------------------------------------------|--|
| Workflow Type | Click 💙 to select a specific workflow type.                                                                                                    |  |
|               | <ul> <li>Warehouse Requisition</li> <li>Restock Requisition</li> <li>Budget Amendment Requests</li> <li>Purchasing Requisition</li> <li>Accounts Receivable</li> <li>Travel Reimbursement</li> </ul> |  |

□ Click **Retrieve**. A list of first approvers for the various campuses/departments is displayed.

□ Use the following fields to narrow your search:

| Employee Nbr      | Begin typing an employee number or name. As you type the data, a drop-<br>down list of corresponding data is displayed. Select the desired employee, or<br>click to select an employee from the Approver Directory. The <b>Employee</b><br><b>Name</b> field is populated based on the selected <b>Employee Nbr</b> .<br><b>Note</b> : To view the first approver for a specific campus/department, leave the<br><b>Employee ID</b> field blank, type a specific campus/department and click<br><b>Retrieve</b> .                                                                                                    |
|-------------------|----------------------------------------------------------------------------------------------------|
| Campus/Department | Type a campus ID or click i to select a one from the Department Directory.<br>A list of all available campus IDs is displayed. The <b>Campus/Department</b><br><b>Name</b> field is populated based on the selected <b>Campus/Department ID</b> .<br>The Department Directory is populated from the campus/departments that<br>are established on the Tables > District Information > Campus Name/Address<br>page.<br><b>Note</b> : To view all of the campuses/departments for a specific approver, leave<br>the <b>Campus/Department</b> field blank, type a specific employee ID number,<br>and then click <b>Retrieve</b> . |

#### $\Box$ Click **+Add** to add a row.

| Employee Nbr                                                                                                    | Type an employee number or click <sup>‡</sup> to select one from the Approver Directory. The <b>Employee Name</b> field is populated based on the selected <b>Employee Nbr</b> . |  |
|----------------------------------------------------------------------------------------------------|----------------------------------------------------------------------------------------------------|--|
| Print Name                                                                                                    | Select to print the signature of the approver on the request or purchase order.                                                                                                  |  |
| Campus/Department ID<br>Type a campus ID or click it to select one from the Department Director<br>A list of all available campus IDs is displayed. The Campus/Department<br>Name field is populated based on the selected Campus/Department |                                                                                                    |  |

🗆 Click **Save**.

### Other functions and features:

| Duplicate<br>From Existing | Click to duplicate the first approver data from one workflow type to another. The Duplicate pop-up window is displayed.                               |                                                                                                    |  |
|----------------------------|----------------------------------------------------------------------------------------------------|----------------------------------------------------------------------------------------------------|--|
|                            | From Workflow Type                                                                                                    | Click $\checkmark$ to select the workflow type from which you want to duplicate first approver data. |  |
|                            | To Workflow Type                                                                                                    | The currently selected workflow type is displayed.                                                   |  |
|                            | Click <b>OK</b> . Otherwise, click <b>Cancel</b> to return to the First Approver page.                                                                |                                                                                                    |  |
| Print                      | Click to print the First Approver report for the selected workflow type.<br>Review the report.                                                        |                                                                                                    |  |
| Ŵ                          | Click to delete a row. The row is shaded red to indicate that it will be deleted when the record is saved.<br>Click <b>Save</b> . The row is deleted. |                                                                                                    |  |

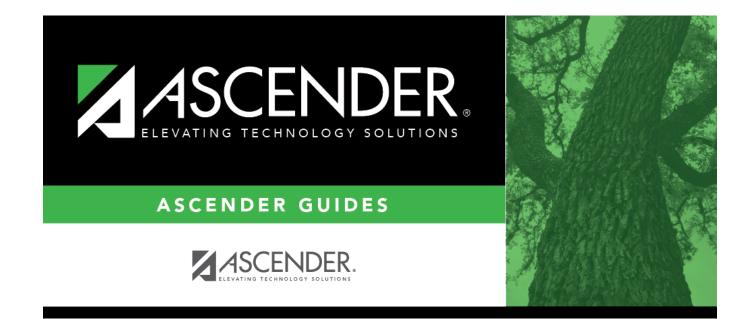

# **Back Cover**